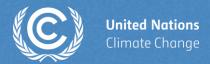

# **ETF Progress Reporting Tool**

Jamie Howland
UNFCCC Secretariat
Transparency Division

Yerevan, 22 August 2024

# Hands-on training

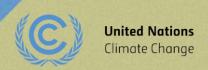

# Housekeeping rules for the hands-on training

- For this training session, access is provided to the training environment of the ETF Progress reporting tool
- For each exercise, the secretariat will first demonstrate the features of the ETF Progress Reporting tool. **During the demonstration**, **please refrain from using the tool**. Following the demonstration, you will work on the hands-on exercise
- Please start working on the exercise only when you are asked to do so. Sufficient time will be allotted to perform exercises
- Please feel free to ask questions while performing the exercises

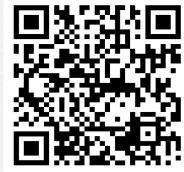

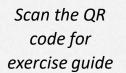

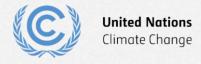

#### **Exercises overview**

- Exercise 1: Create new version and specify version settings
- Exercise 2: View and access CTF Versions; modify version settings
- Exercise 3: View and move through navigation tree and grids
- Exercise 4: Add and modify data for Projections
- Exercise 5: Use export/import to add and modify data
- Exercise 6: Add and modify data for Policies and Measures
- Exercise 7: Add and modify data for Structured Summary
- Exercise 8: Download reporting tables

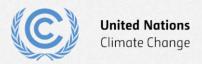

# **Select application**

Weblink to access the ETF Reporting Tools:

https://apps-training.unfccc.int

Or

https://etf-progress-training.unfccc.int

#### Login details

- Username: [Email that you registered with]
- Password: [Password associated with the account]

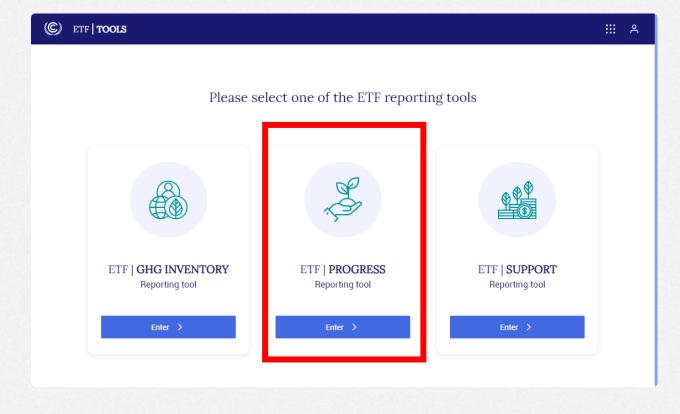

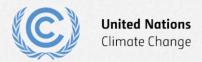

### **Exercise 1: Create new version and specify version settings**

#### Overview

- Create a new version
- Select version settings for flexibility
- Select version settings for Mitigation Policies and Measures
- Select version settings for GHG inventory
- Select version settings for Structured Summary
- Select version settings for Projections

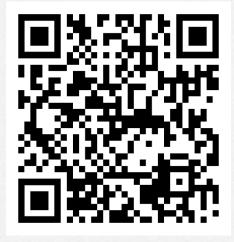

Scan the QR code for exercise guide

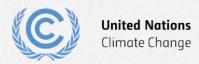

#### **Exercise 1: Create new version**

- Step 1: select "Create blank version"
- Step 2: select submission year (2024)
- Step 3: select "default version"
- Step 4: select "Create CTF version" to continue

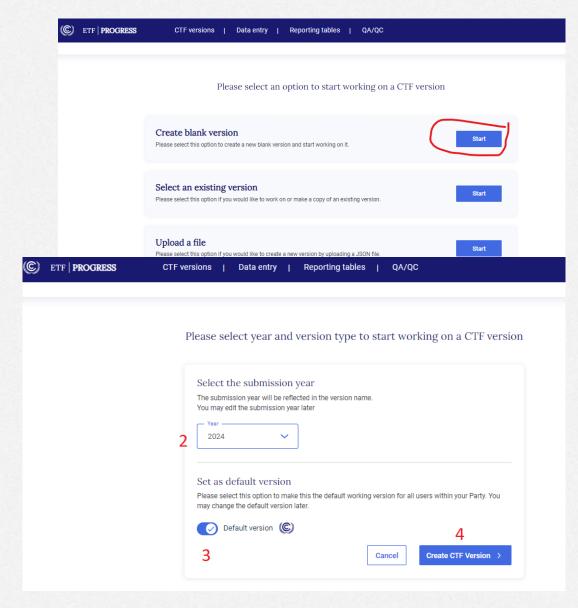

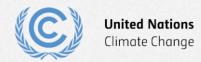

# **Exercise 1: Select version settings for flexibility**

- Step 1: select Yes to initial question
- Step 2: toggle para 85 on
- Step 3: toggle para 95 on
- Step 4: toggle para 102 on
- Step 5: select Next

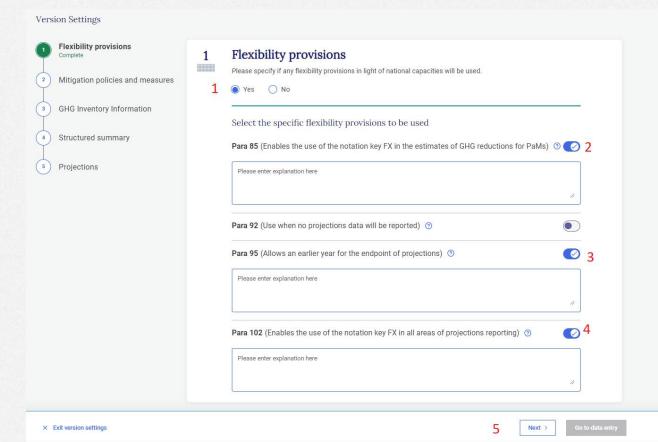

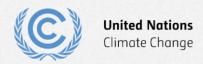

# **Flexibility provisions**

| Flexibility provisions (Annex to decision 18/CMA.1) | Flexibility provisions for those developing country Parties that need it in the light of their capacities.                                                                                                    |
|-----------------------------------------------------|----------------------------------------------------------------------------------------------------|
| Para. 85<br>(estimated impacts of<br>PaMs)          | Each Party shall provide, to the extent possible, estimates of expected and achieved GHG emission reductions for its actions, policies and measures in the tabular format referred to in paragraph 82 above; those developing country Parties that need flexibility in the light of their capacities with respect to this provision are instead encouraged to report this information.                                              |
|                                                     | Implementation in Progress tool: notation key FX is allowed for estimated impacts.                                                                                                    |
| Para. 92<br>(projections)                           | Each Party shall report projections pursuant to paragraphs 93–101 below; those developing country Parties that need flexibility in the light of their capacities are instead encouraged to report these projections.                                                                                                    |
|                                                     | Implementation in Progress tool: version settings, data entry grids, and reporting tables for projections are all disabled.                                                                                                    |
| Para. 95<br>(projections)                           | Projections shall begin from the most recent year in the Party's national inventory report and extend at least 15 years beyond the next year ending in zero or five; those developing country Parties that need flexibility in the light of their capacities with respect to this provision have the flexibility to instead extend their projections at least to the end point of their NDC under Article 4 of the Paris Agreement. |
|                                                     | Implementation in Progress tool: endpoint of projections as early as NDC end year is allowed.                                                                                                    |
| Para. 102<br>(projections)                          | Those developing country Parties that need flexibility in the light of their capacities with respect to paragraphs 93–101 above can instead report using a less detailed methodology or coverage.                                                                                                    |
|                                                     | Implementation in Progress tool: notation key FX is allowed anywhere in projections data entry grids.                                                                                                    |

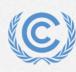

# **Exercise 1: Select version settings for Mitigation Policies and Measures**

× Exit version settings

- Step 1: select Yes to initial question
- Step 2: select years for achieved (2020)
- Step 3: select years for estimated (2030, 2040)
- Step 4: select Next

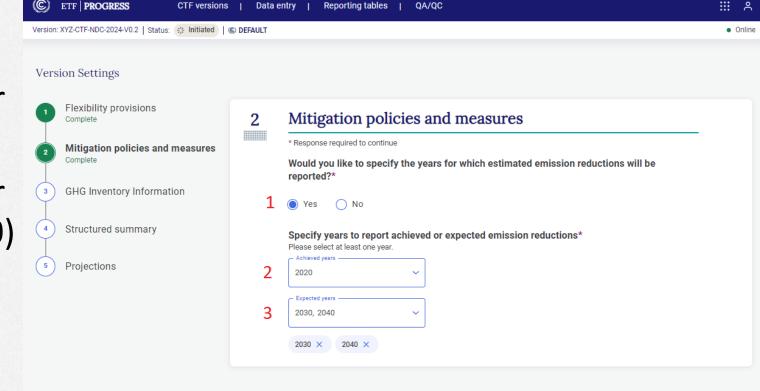

< Back

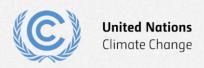

## **Exercise 1: Select version settings for GHG inventory**

- Step 1: select "Last inventory data year"
- Step 2: enter last inventory year (2022)
- Step 3: select Next

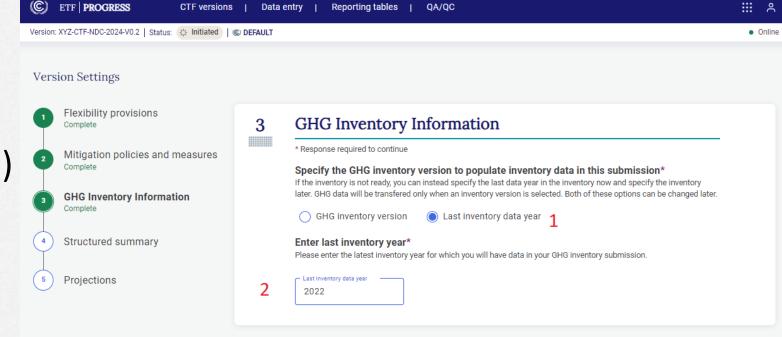

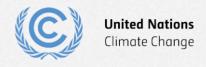

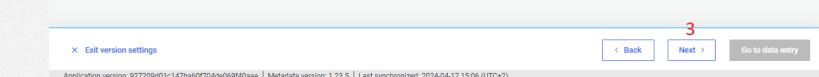

## **Exercise 1: Select version settings for Structured Summary**

- Step 1: enter NDC start and end years (2021, 2030)
- Step 2: select Yes for first NDC
- Step 3: select No for achievement
- Step 4: select Yes for annex table
- Step 5: select Next

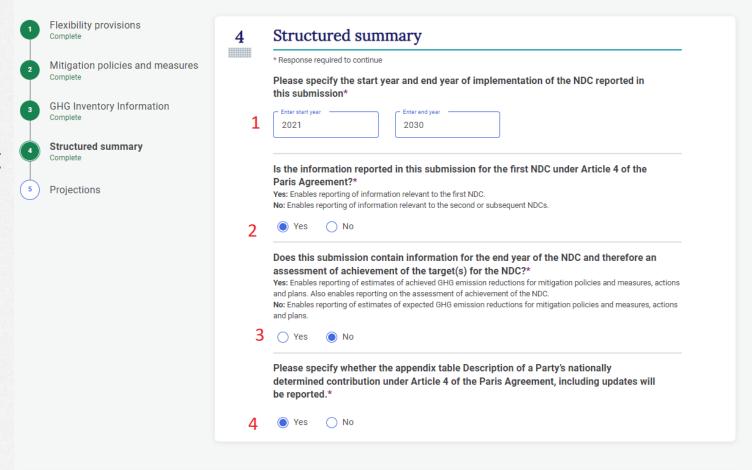

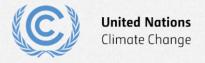

# **Exercise 1: Select version settings for Projections**

× Exit version settings

- Step 1: toggle Table 8 on
- Step 2: select end year for projections (2030)
- Step 3: select interim years projections(2025)
- Step 4: select Go to data entry

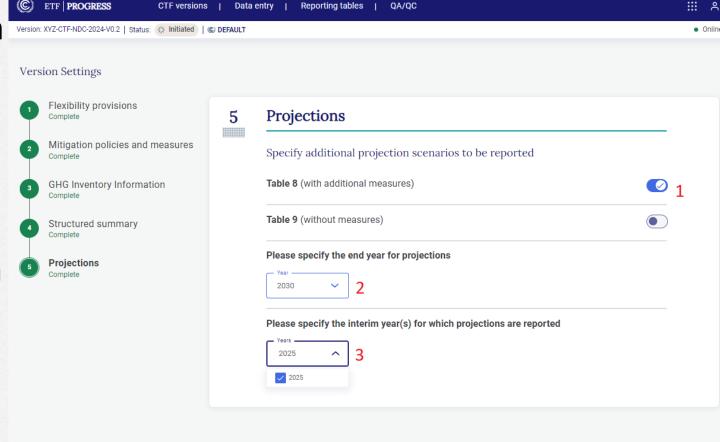

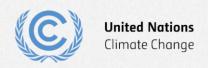

# Exercise 2: View and access CTF Versions; modify version settings

#### Overview

- View CTF versions
- Filter/sort CTF versions
- Edit version settings

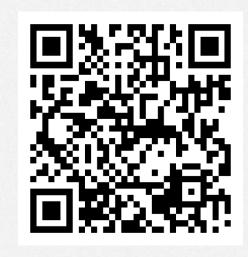

Scan the QR code for exercise guide

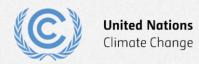

#### **Exercise 2: View CTF versions**

- Step 1: Click on CTF versions tab
- Step 2: View the information associated with each version

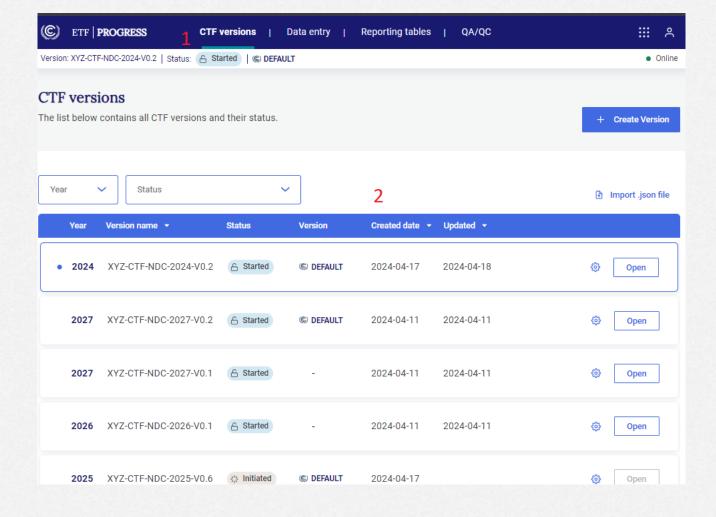

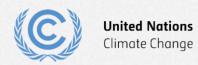

#### **Exercise 2: Filter/sort CTF versions**

- Step 1: Use the Year dropdown to view the submissions for only one year
- Step 2: Use the Status dropdown to filter by status
- Step 3: Sort the list by date created and updated

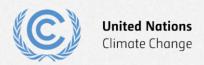

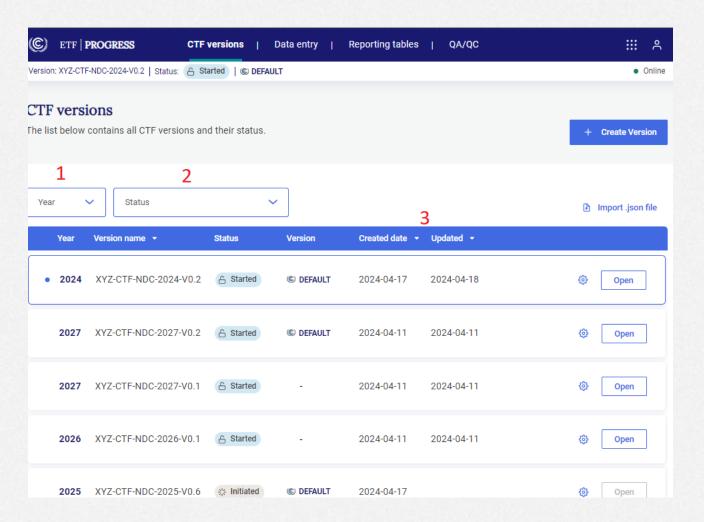

### **Exercise 2: Edit version settings**

- Step 1: Select Edit version settings for the version you are working on
- Step 2: Go to the Projections settings and change the end year to 2035
- Step 3: Select Go to data entry
- Step 4: Download and view the log file
- Step 5: Select Save and go to data entry

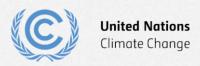

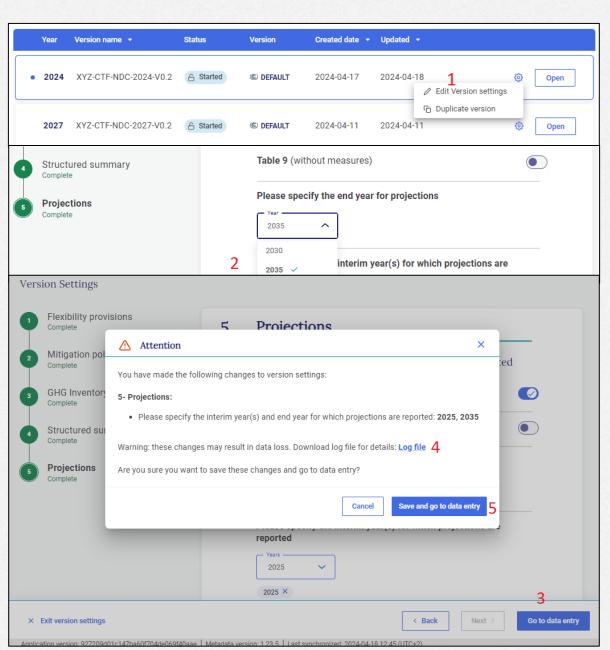

# Exercise 3: View and move through navigation tree and grids

#### Overview

- Main elements of the header and data entry screen
- Navigation tree basics

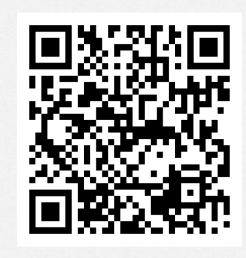

Scan the QR code for exercise guide

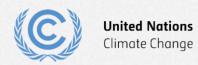

# **Exercise 3: Main elements of the header and data entry screen**

- 1: Component tabs
- 2: Application and user menus
- 3: Version number
- 4: Version status
- 5: Default version indicator
- 6: Sync/online status
- 7: Last sync time

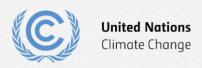

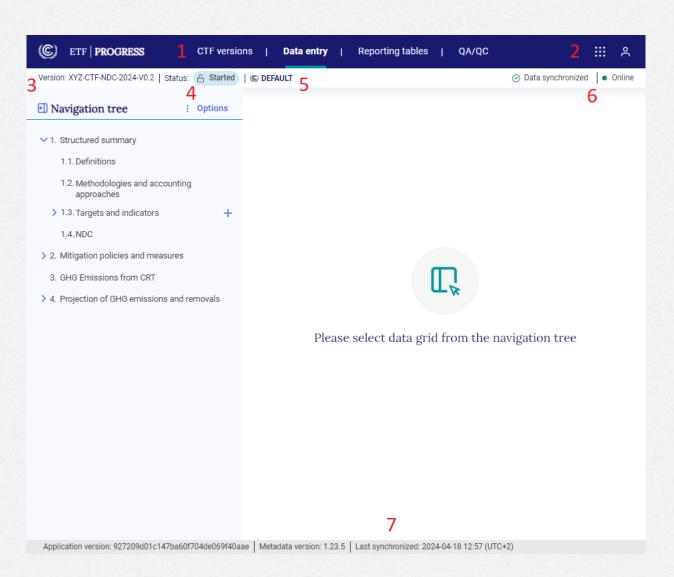

### **Exercise 3: Navigation tree basics**

- 1: Minimize button
- 2: Navigation tree menu
- 3: Selected data entry grid
- 4: Hide/expand widget

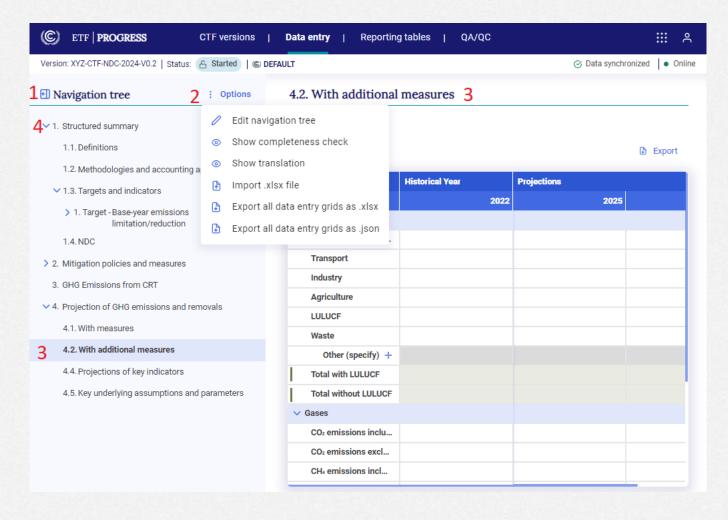

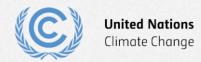

# **Exercise 4: Add and modify data for Projections**

#### Overview

- Data entry grid basics
- Entering data
- Modifying data
- Add a custom sector
- Understanding data validation
- Copy/paste data from excel

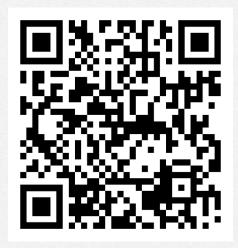

Scan the QR code for exercise guide

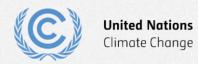

### **Exercise 4: Data entry grid basics**

- 1: Expand/hide
- 2: Export menu
- 3: Column headers
- 4: Row headers
- 5: Data validation error
- 6: Add custom row
- 7: Calculated cell
- 8: Comment/footnote popup menu

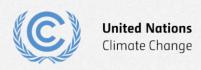

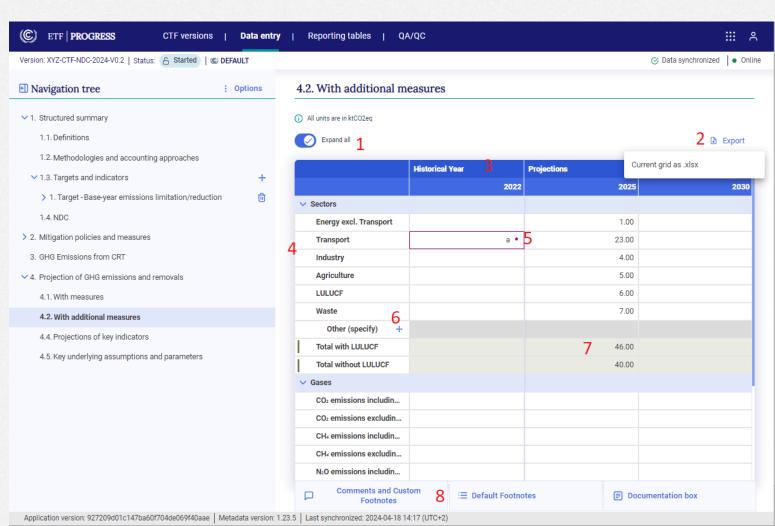

### **Exercise 4: Entering data**

4.2. With additional measures

• Fill the With additional measures data entry grid as shown:

#### (i) All units are in ktCO2eq Expand all Export **Historical Year Projections** 2025 2022 2030 Sectors Energy excl. Transport 120.00 110.00 100.00 Transport 65.00 70.00 60.00 Industry 80.00 60.00 50.00 Agriculture 45.00 50.00 60.00 LULUCF -20.00 -20.00 -20.00Waste 20.00 15.00 10.00 Other (specify) Total with LULUCF 310.00 285.00 260.00 Total without LULUCF 330.00 305.00 280.00

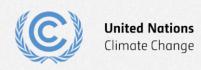

# **Exercise 4: Entering data (continued)**

• Fill the remainder of the With additional measures data entry grid as shown:

|                                                                   | Historical Year Projections |        |       |
|-------------------------------------------------------------------|-----------------------------|--------|-------|
|                                                                   | 2022                        | 2025   | 203   |
| Sectors                                                           |                             |        |       |
| Gases                                                             |                             |        |       |
| CO <sub>2</sub> emissions including net CO <sub>2</sub> from LUL  | 248.00                      | 228.00 | 208.0 |
| CO <sub>2</sub> emissions excluding net CO <sub>2</sub> from LU   | 264.00                      | 244.00 | 224.0 |
| CH4 emissions including CH4 from LULUCF                           | 31.00                       | 28.50  | 26.0  |
| CH₄ emissions excluding CH₄ from LULUCF                           | 33.00                       | 30.50  | 28.0  |
| N <sub>2</sub> O emissions including N <sub>2</sub> O from LULUCF | 15.50                       | 14.20  | 13.0  |
| N₂O emissions excluding N₂O from LULUCF                           | 16.50                       | 15.20  | 14.0  |
| HFCs                                                              | 9.30                        | 9.30   | 9.3   |
| PFCs                                                              | 3.10                        | 3.10   | 3.1   |
| SF <sub>6</sub>                                                   | 3.10                        | 3.10   | 3.1   |
| NF <sub>3</sub>                                                   | NO                          | NO     | N     |
| Other (specify) +                                                 |                             |        |       |
| Total with LULUCF                                                 | 310.00                      | 286.20 | 262.  |
| Total without LULUCF                                              | 329.00                      | 305.20 | 281.  |

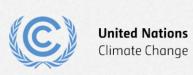

# **Exercise 4: Modifying data**

- Step 1: Single-click in a cell and overwrite it with new data
- Step 2: Double-click in a cell and edit that information:
- Step 3: Overwrite one of the green calculated cells and notice the change in color

| H <sub>4</sub> emissions excluding CH <sub>4</sub> from LULUCF    | 33.00<br>4 <b>5</b><br>16.50 |
|-------------------------------------------------------------------|------------------------------|
| N₂O emissions including N₂O from LULUCF                           |                              |
| N <sub>2</sub> O emissions excluding N <sub>2</sub> O from LULUCF |                              |
|                                                                   | 11.50                        |
| N₂O emissions excluding N₂O from LULUCF                           | 16.50                        |
| HFCs                                                              | 9.30                         |
| PFCs                                                              | 3.1                          |
| PFCs                                                              | 4.00                         |
| NF <sub>3</sub>                                                   | NO                           |
|                                                                   |                              |
|                                                                   |                              |
| Total with LULUCF                                                 | 300.00                       |
| Total without LULUCF                                              | 329.90                       |

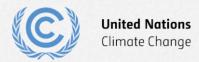

#### **Exercise 4: Add a custom sector**

- Step 1: Click the + sign to add a custom sector
- Step 2: Enter the name
- Step 3: Click Add new

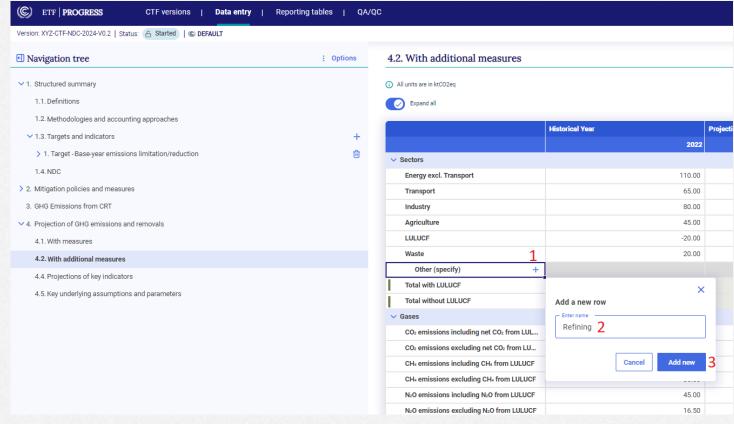

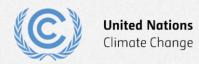

# **Exercise 4: Understanding data validation**

 Data validation error looks like this

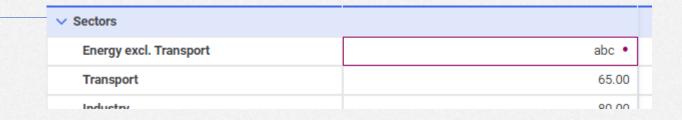

 Click on the dot to see what values are accepted here

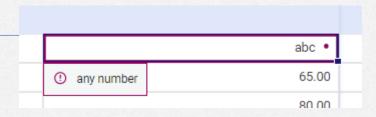

 Note that non-validated data is not saved to the server

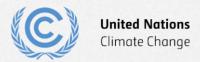

## Exercise 4: Copy/paste data from excel

- Step 1: Enter some data in excel
- Step 2: Use the excel copy function
- Step 3: Press ctrl-V in the NDC Progress tool to paste
- Step 4: View the copied data
- Note that range copied cannot be larger than target range

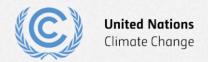

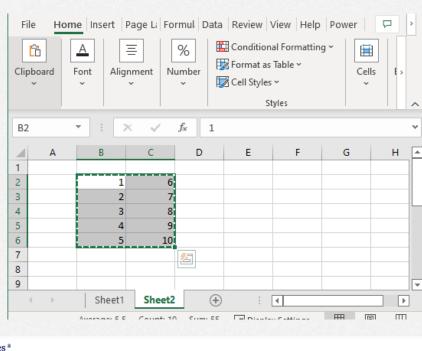

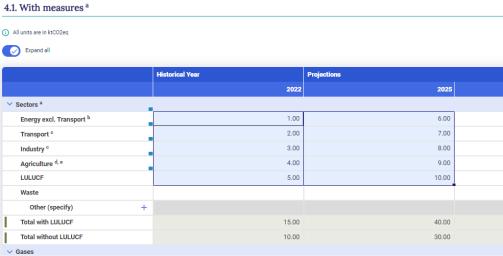

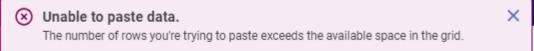

# Exercise 5: Use export/import to add and modify data

#### Overview

- Export the With additional measures data entry grid to excel
- Add and modify data in excel
- Import excel file
- Draft mode
- Understanding the log file and error messages

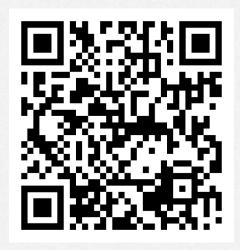

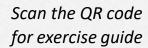

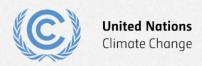

# Exercise 5: Export the With measures data entry grid to excel

 Step 1: Click export and select Current grid as .xlsx

 Step 2: Click save to save with proposed file name

 Step 3: Note success message

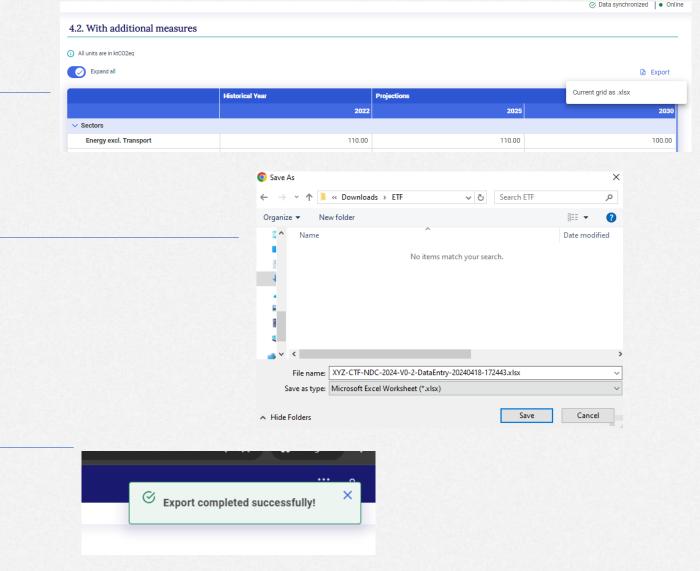

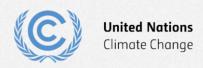

## **Exercise 5: Add and modify data in excel**

- Step 1: Open file in excel
- Step 2: Modify values in Energy sector
- Step 3: Add values to the custom sector
- Step 4: Save file

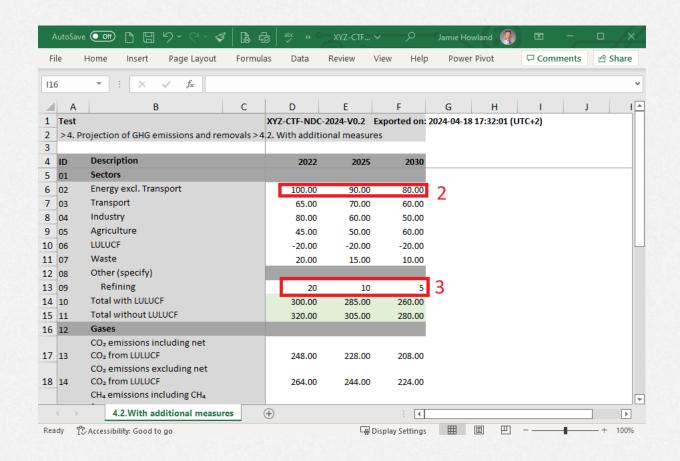

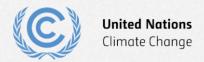

### **Exercise 5: Import excel file**

 Step 1: In navigation tree menu select import .xlsx

 Step 2: Drag and drop file or click select and use windows dialog to select it and click open

Step 3: Click Import

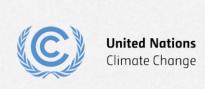

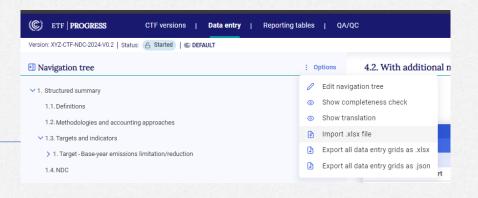

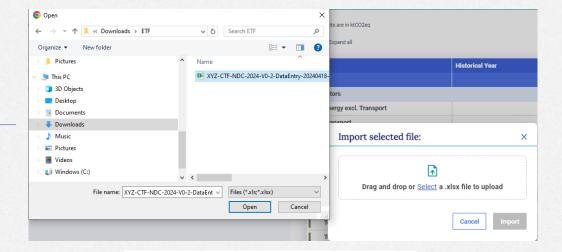

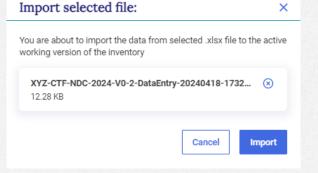

#### **Exercise 5: Draft mode**

- Step 1: Note banner indicating draft mode
- Step 2: Note data sync paused
- Step 3: Click to save log file
- Step 4: Note changed data from import
- Step 5: Click save to keep imported data

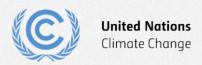

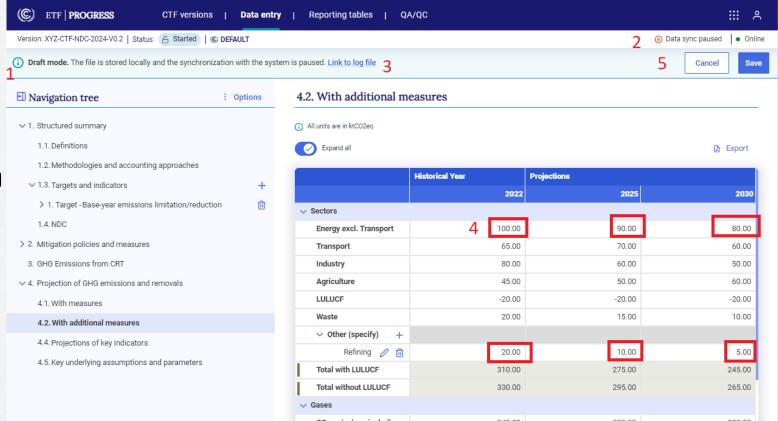

# **Exercise 5: Understanding the log file and error** messages

- Step 1: Open the excel file again and add invalid data
- Step 2: Import the excel file
- Step 3: Save the log file and open it
- Step 4: View error messages
- Step 5: Cancel out of draft mode

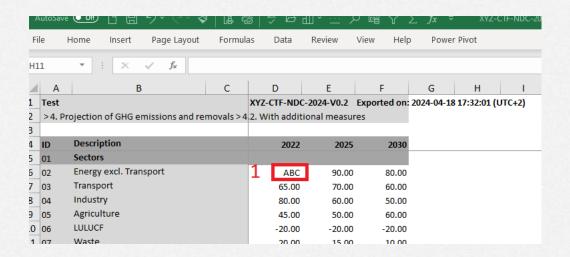

```
import_excel_logs (1).txt - Notepad

File Edit Format View Help

4/19/24 9:49 AM: Loading all records

4/19/24 9:49 AM: Cannot import value for year 2022 for 45995c2b-2241-4688-9f9e-5c1f9d0f14a0: ABC. Reason is any number.

4/19/24 9:49 AM: Saved value for year = 2022 for 45995c2b-2241-4688-9f9e-5c1f9d0f14a0: 90.

4/19/24 9:49 AM: Saved value for year = 2025 for 45995c2b-2241-4688-9f9e-5c1f9d0f14a0: 90.

4/19/24 9:49 AM: Saved value for year = 2025 for 66213b2e3a329f06684fe427: 10.

4/19/24 9:49 AM: Saved value for year = 2030 for 45995c2b-2241-4688-9f9e-5c1f9d0f14a0: 80.

4/19/24 9:49 AM: Saved value for year = 2030 for 66213b2e3a329f06684fe427: 5.

4/19/24 9:49 AM: Import finished (1 314 seconds)

4/19/24 9:49 AM: Import finished (1 314 seconds)

1 Import partially successful!
```

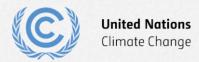

#### **Exercise 6: Add data for Policies and Measures**

#### Overview

- Create a new measure
- Types of data entry fields
- Fill in data using the various methods
- Create custom entries
- Create user comments and footnotes

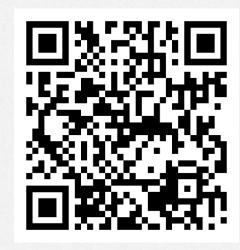

Scan the QR code for exercise guide

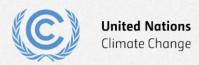

#### **Exercise 6: Create a new measure**

- Step 1: Click the + sign to add a new measure
- Step 2: Enter a name for the measure
- Step 3: Click add new

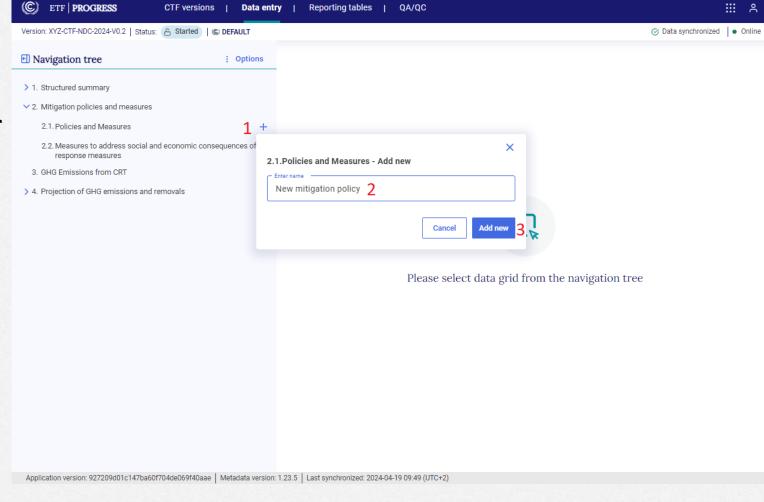

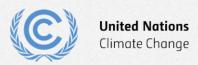

# **Exercise 6: Types of data entry fields**

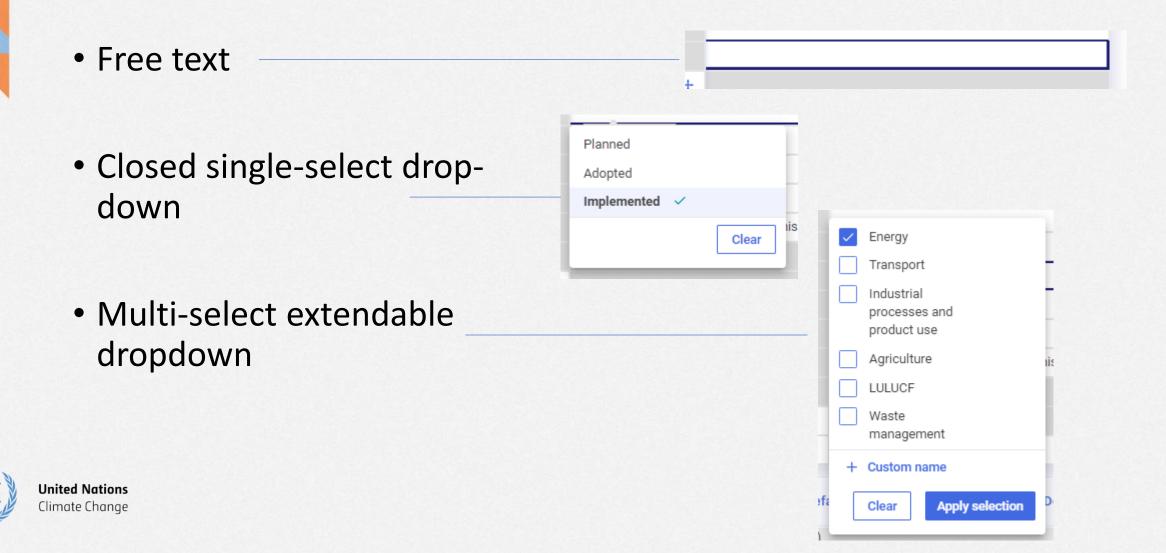

## **Exercise 6: Fill in data using the various methods**

- Step 1: Select the measure in the navigation tree
- Step 2: Click the + sign to add optional additional information
- Step 3: Fill out the data entry grid

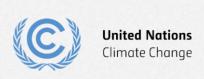

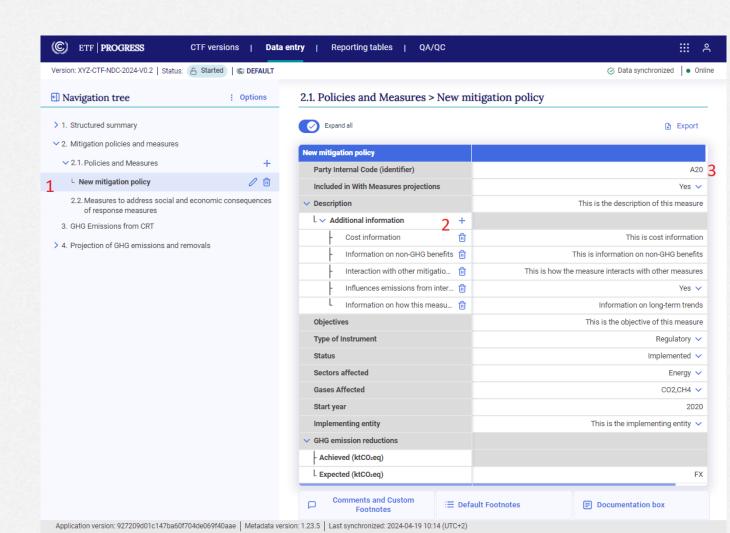

#### **Exercise 6: Create custom entries**

• Step 1: Click the + Custom name button to create a new entry

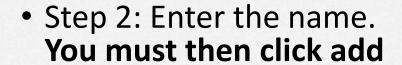

 Step 3: Ensure the new list item is checked and click – Apply selection

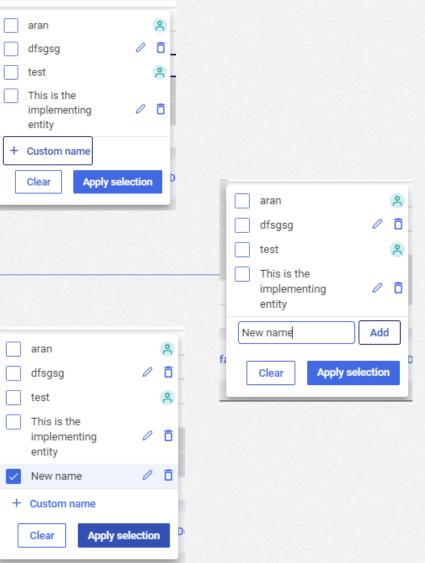

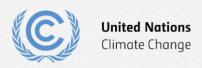

#### **Exercise 6: Create user comments and footnotes**

- Step 1: Select a cell
- Step 2: Click anywhere on the comments/footnotes tab to pop up the function
- Step 3: Add a custom footnote and press save
- Step 4: Explore the other comment options

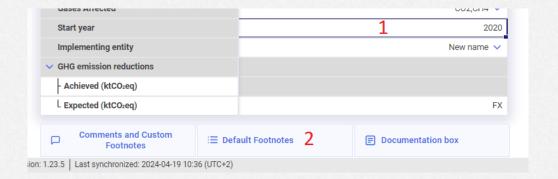

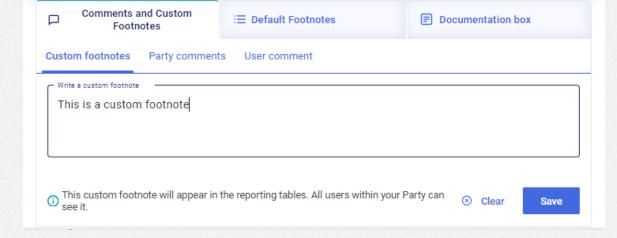

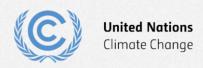

# **Exercise 7: Add and modify data for Structured Summary**

#### Overview

- Add new targets
- Enter target information
- Add indicators and their information
- Add tracking progress data
- Add progress made data
- Add a definition
- Add a methodology/accounting approach
- Add NDC information

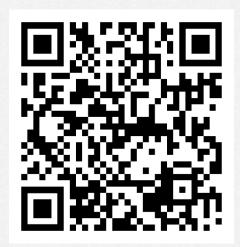

Scan the QR code for exercise guide

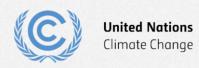

## **Exercise 7: Add new targets**

- Step 1: Click the + sign on 1.3 targets and indicators
- Step 2: Select the Baseyear emissions target type
- Step 3: Confirm that the target has been created

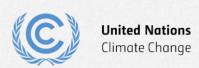

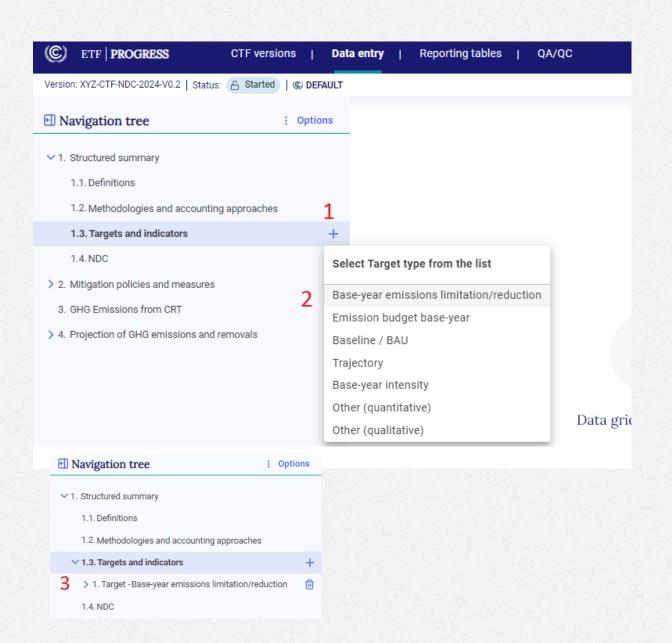

# **Exercise 7: Enter target information**

 Step 1: Enter target information as shown

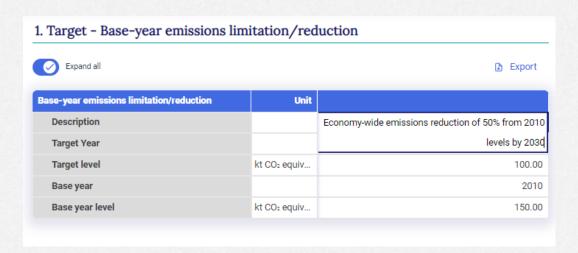

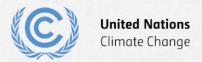

#### **Exercise 7: Add indicators and their information**

- Step 1: Click the + sign to add an indicator
- Step 2: Fill in the indicator information

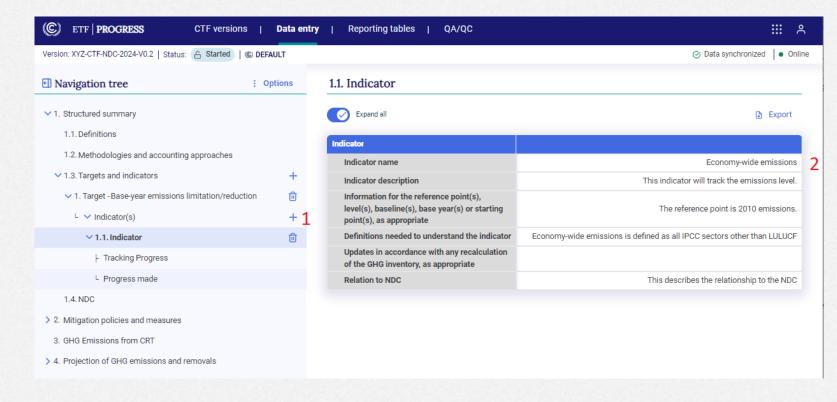

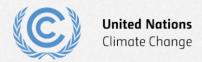

#### **Exercise 7: Add tracking progress data**

- Step 1: Select Tracking progress in the navigation tree
- Step 2: Click the + sign to add a line of supporting information
- Step 3: Enter the name
- Step 4: Click add and the apply selection
- Step 5: Fill in the tracking progress data
- Step 6: Explore the options for cooperative approaches

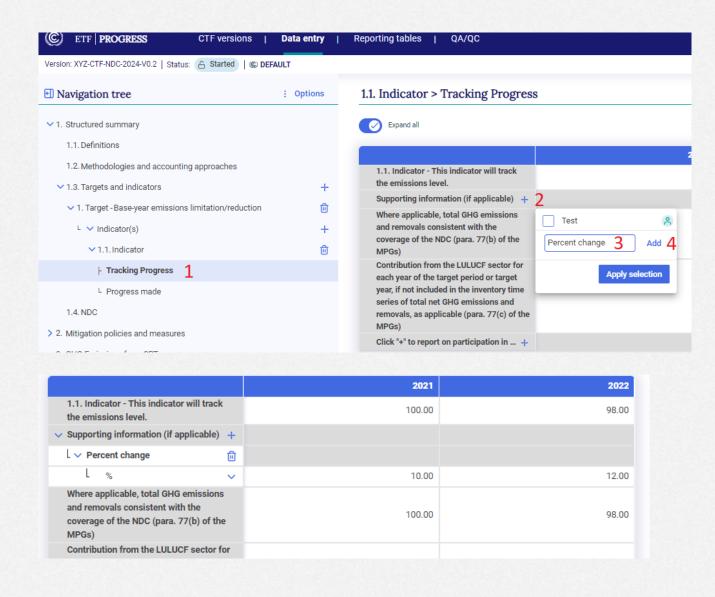

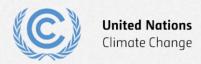

#### **Exercise 7: Add Progress made data**

- Step 1: Select Progress made in the navigation tree
- Step 2: Add the information in the text entry box

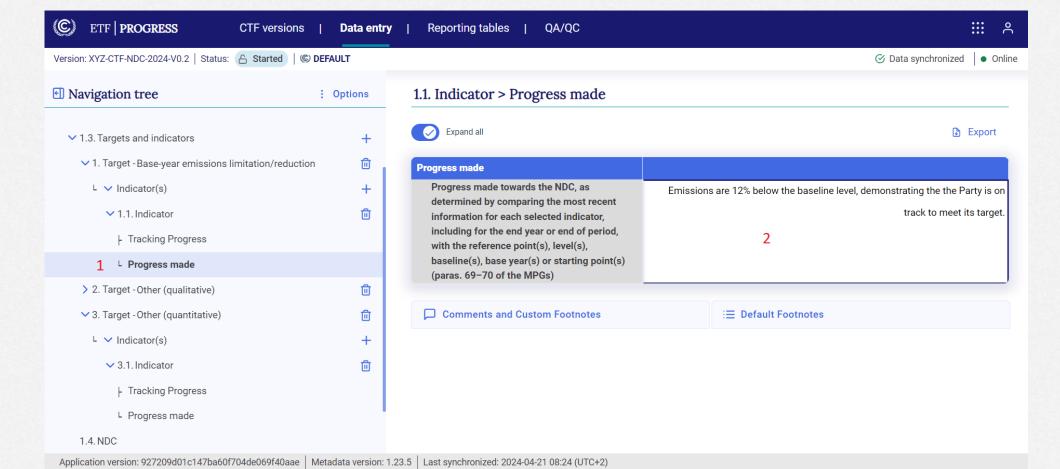

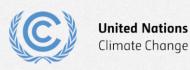

#### **Exercise 7: Add a definition**

- Step 1: Navigate to Definitions
- Step 2: Add a new definition in each of the 3 categories (note that the indicator definition is entered on the indicator data entry grid.

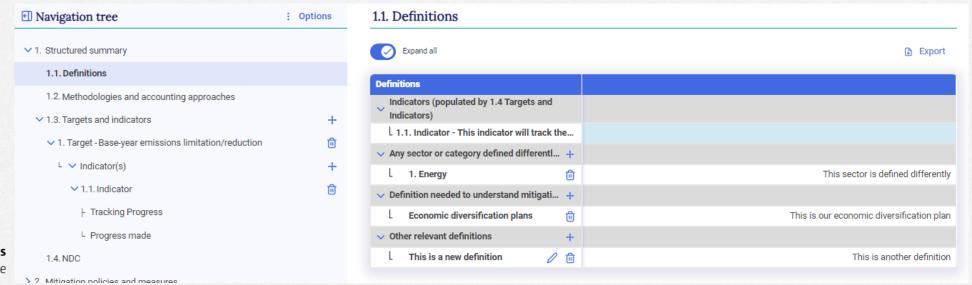

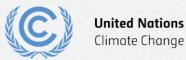

#### Exercise 7: Add a methodology/accounting approach

- Step 1: Navigate to Methodologies and accounting approaches
- Step 2: Fill in the description

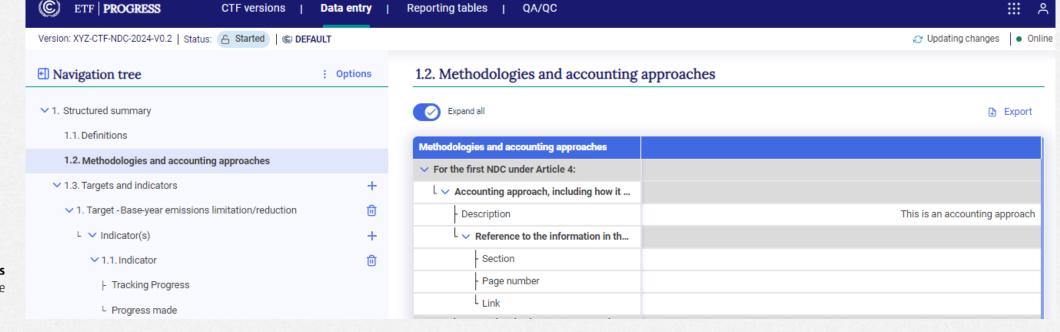

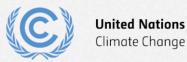

#### **Exercise 7: Add NDC information**

Fill in the NDC information using the NDC of your Party

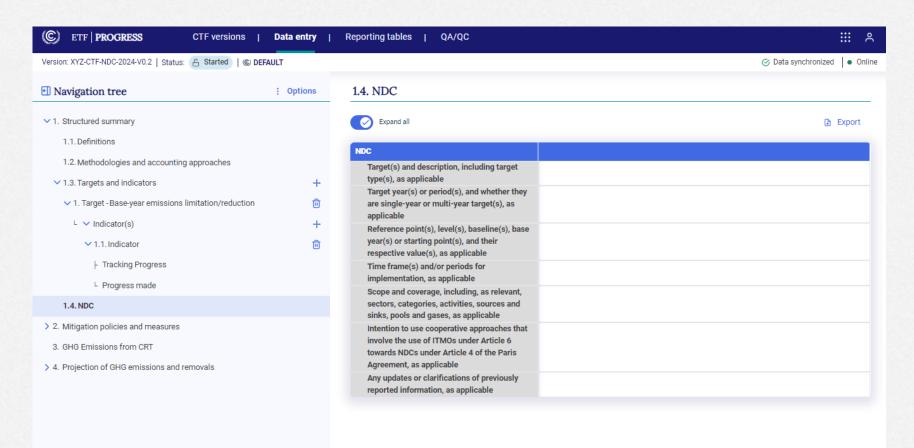

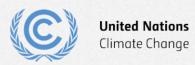

# **Exercise 8: Download reporting tables**

Overview

- Select reporting tables to download
- View reporting tables

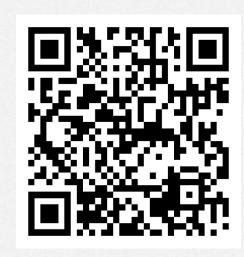

Scan the QR code for exercise guide

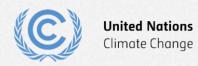

## **Exercise 8: Select reporting tables to download**

- Step 1: Select the Reporting tables tab
- Step 2: Click Check all
- Step 3: Click
   Download as .xlsx
   and hit save

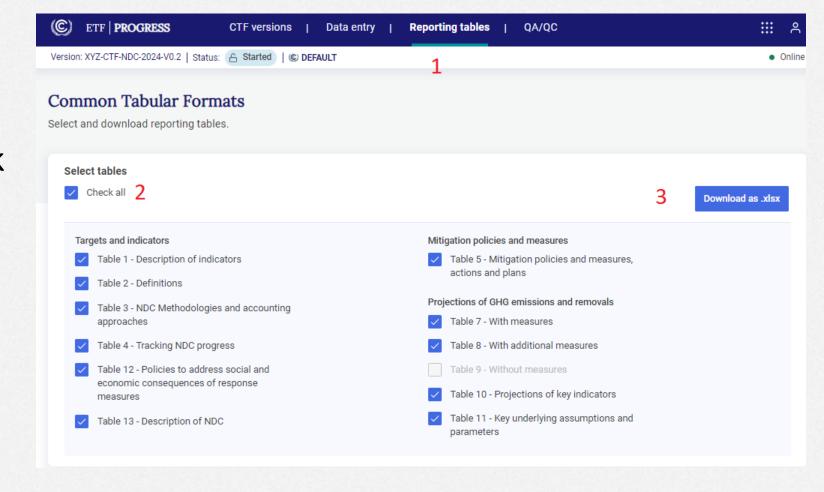

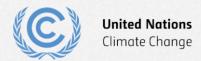

#### **Exercise 8: View reporting tables**

 Open the downloaded file in excel and view all tabs

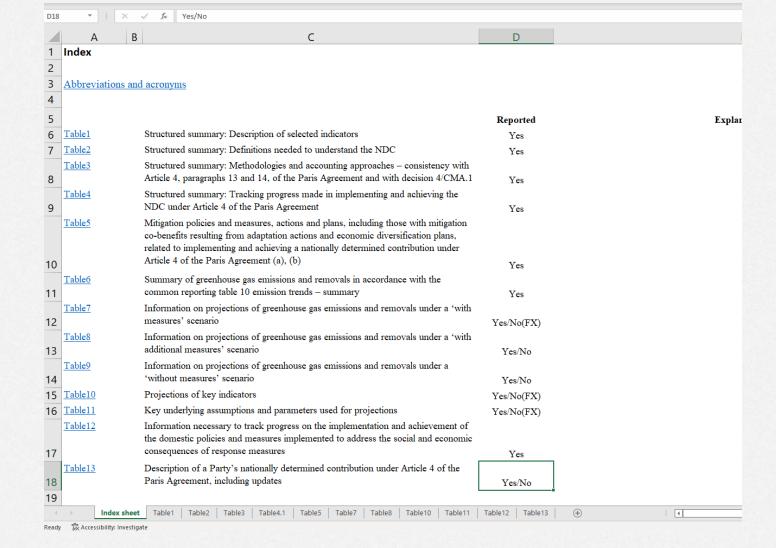

Page Layout Formulas

XYZ-CTF-NDC-2024-V0.2-20240419-114850\_started.xlsx ~

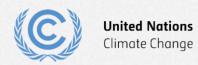

# Thank you for attending!

Let's keep this conversation going.

Join the **Transparency LinkedIn Group** to stay informed with our latest updates, upcoming events and more at: <a href="https://www.linkedin.com/groups/13910606/">https://www.linkedin.com/groups/13910606/</a>

Let's work **#Together4Transparency**Find out more at:

https://unfccc.int/Transparency

Contact us at: <a href="mailto:Tools.Support@unfccc.int">Tools.Support@unfccc.int</a>

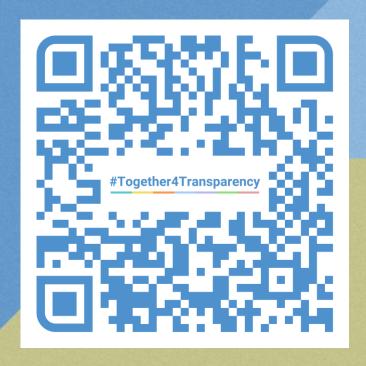

# Thank you!